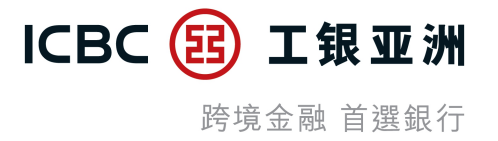

# 個人網上銀行使用流動保安編碼授權交易

# 【教學示範】

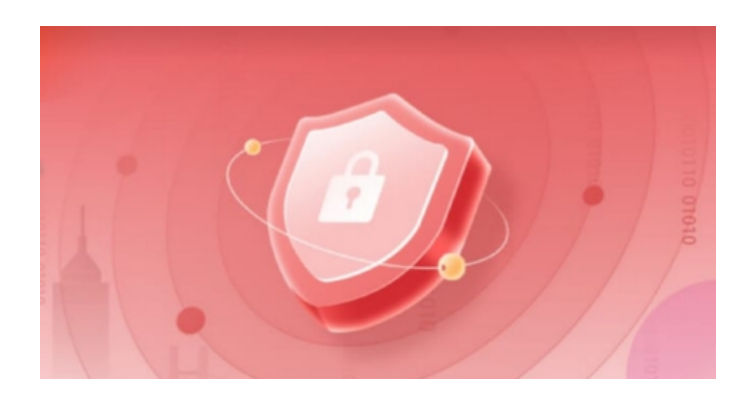

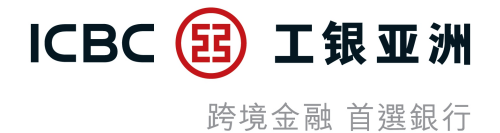

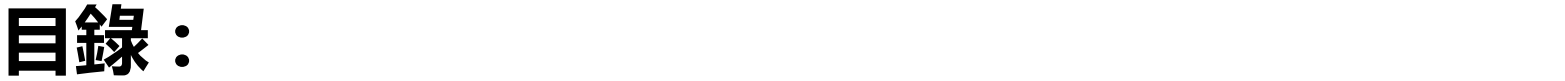

#### **、**啟用流動保安編碼服務

- **、**個人網上銀行使用流動保安編碼授權交易
- **、**個人網上銀行使用流動保安編碼授權交易清單

**一 、啟用流動保安編碼服務 (1/2)**

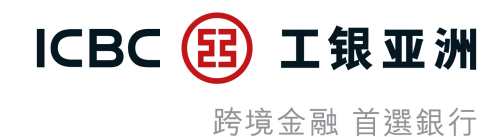

#### **- 登錄手機銀行應用程式後, 可按提示信息或在「我>服務與設置」中啟用流動保安編碼服務。**

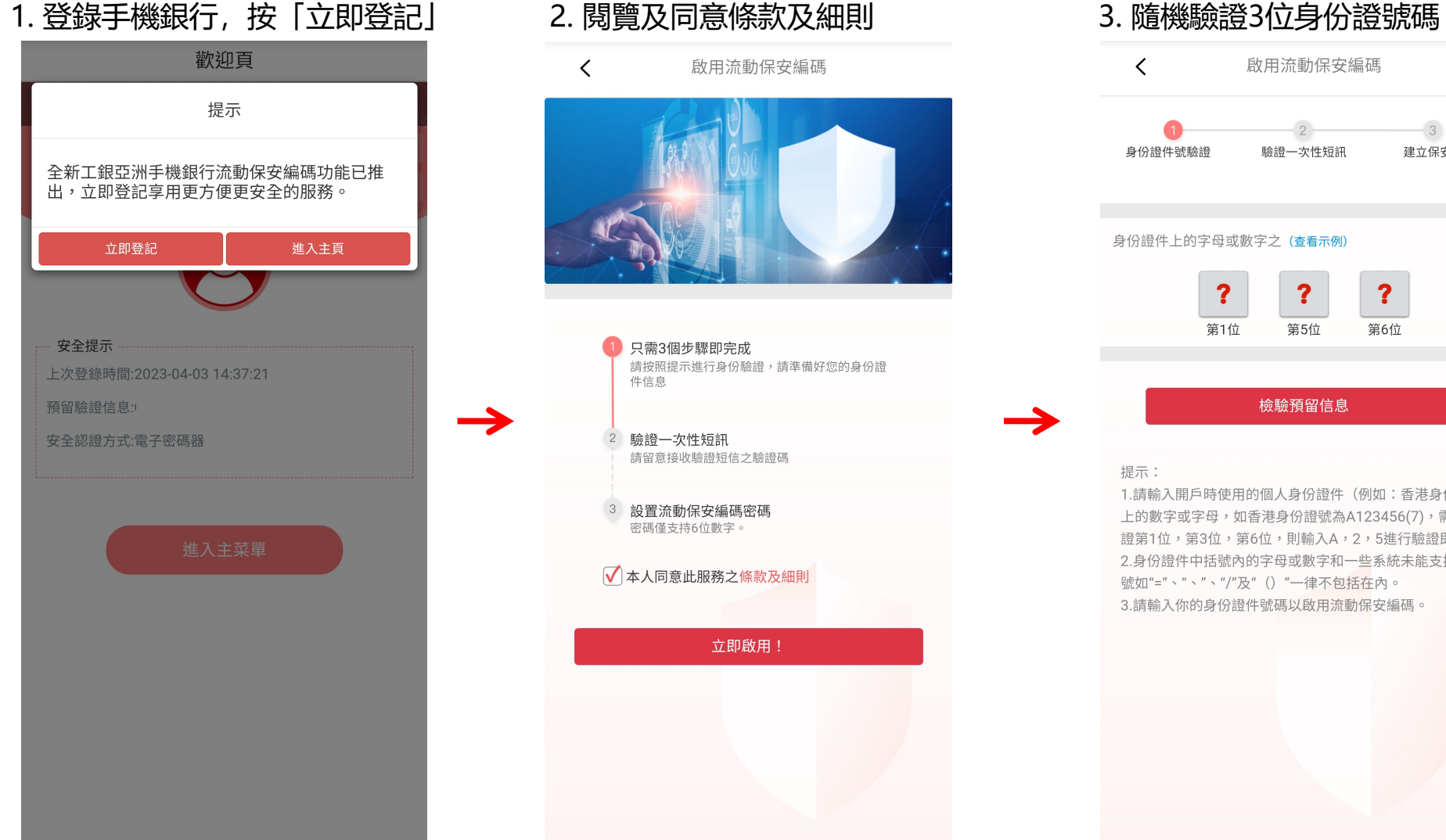

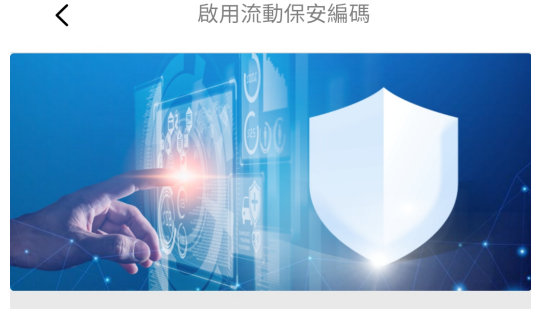

只需3個步驟即完成 請按照提示進行身份驗證,請準備好您的身份證 件信息

驗證一次性短訊 請留意接收驗證短信之驗證碼

設置流動保安編碼密碼 密碼僅支持6位數字。

#### √本人同意此服務之條款及細則

立即啟用!

#### $\langle$ 啟用流動保安編碼  $\overline{3}$ 身份證件號驗證 驗證一次性短訊 建立保安密碼 身份證件上的字母或數字之 (查看示例)  $\overline{\mathbf{?}}$ ?  $\mathbf{?}$ 第1位 第5位 第6位 檢驗預留信息 提示: 1.請輸入開戶時使用的個人身份證件(例如:香港身份證) 上的數字或字母,如香港身份證號為A123456(7),需要驗 證第1位,第3位,第6位,則輸入A,2,5進行驗證即可。 2.身份證件中括號內的字母或數字和一些系統未能支援的符 號如"="、"、"、"/"及"()"一律不包括在內。 3.請輸入你的身份證件號碼以啟用流動保安編碼。

(續)

#### **一 、啟用流動保安編碼服務 (2/2)**

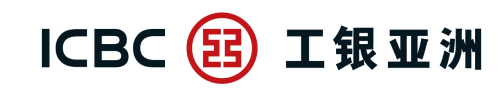

### **- 因保安理由,您的「流動保安編碼」會在成功啟動的6小時後方會全面生效。在此期間,您仍可使用「電子密碼器」進行 交易認證或以流動保安編碼登陸手機銀行服務。**

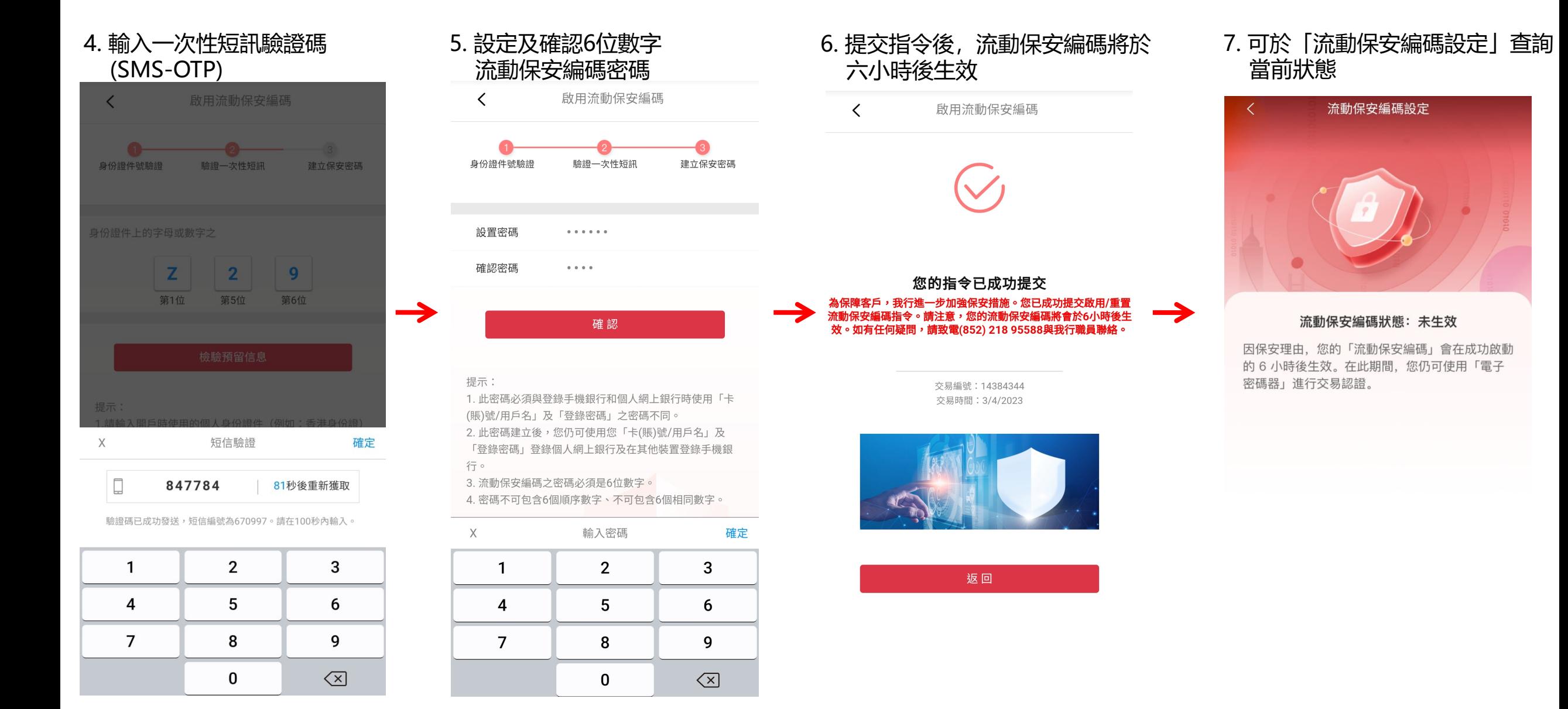

7. 可於「流動保安編碼設定」查詢 當前狀態

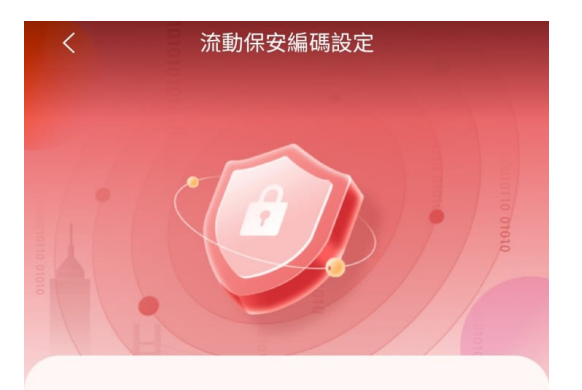

#### 流動保安編碼狀態: 未生效

因保安理由, 您的「流動保安編碼」會在成功啟動 的 6 小時後生效。在此期間, 您仍可使用「電子 密碼器」進行交易認證。

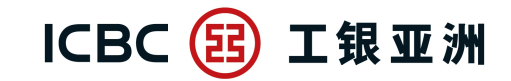

跨境金融 首選銀行

**- 流動保安編碼啟動6小時後, 在個人網上銀行進行高風險交易時,即可以推送方式,通過手機銀行應用程式的「流動保安編碼」進行雙重認證**。

#### 1. 請自行記錄交易編號, 然後打開工銀亞洲手機應用程式

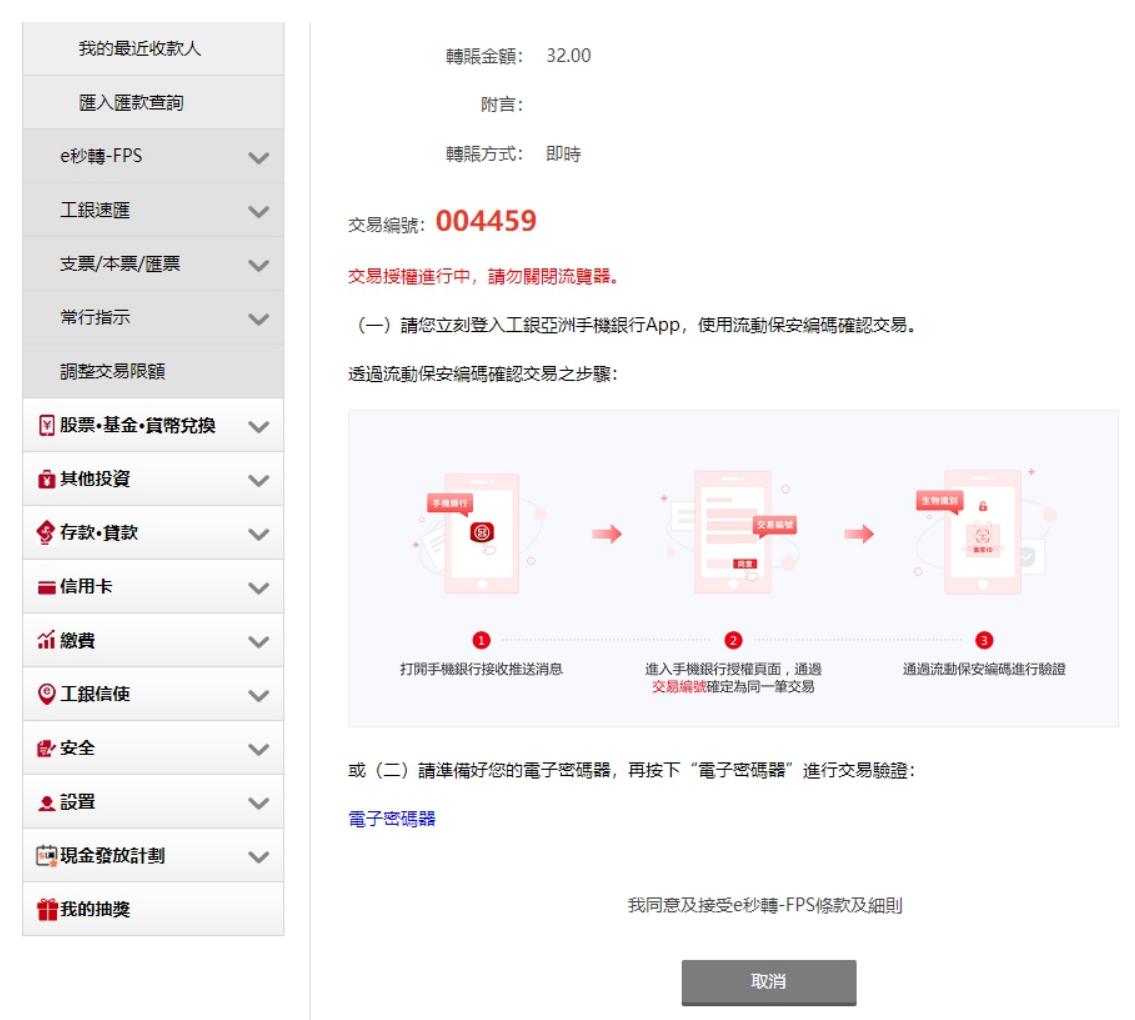

## **二 、個人網上銀行使用流動保安編碼授權交易(2/3)**

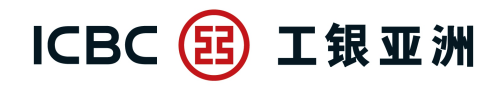

跨境金融 首選銀行

4. 手機銀行顯示「授權成功」

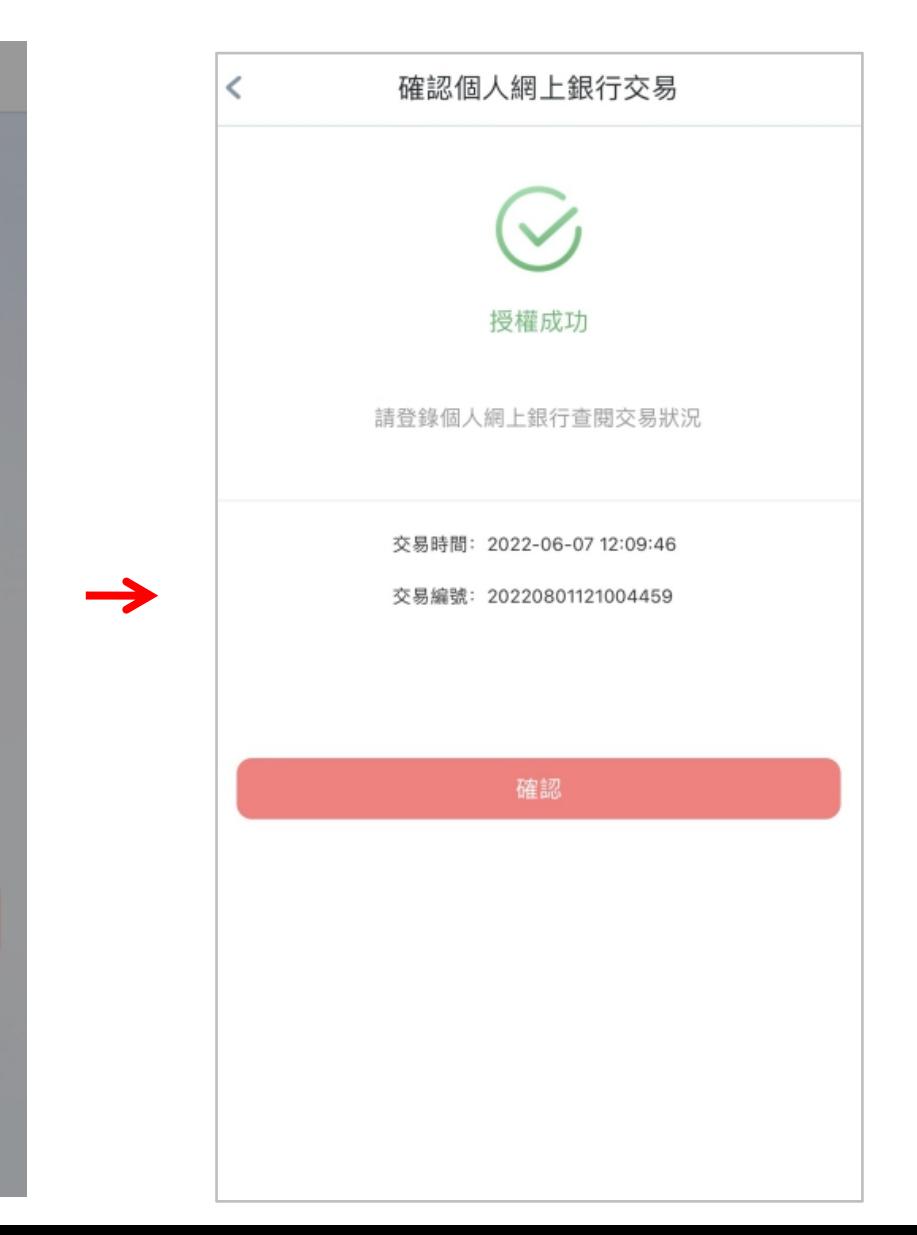

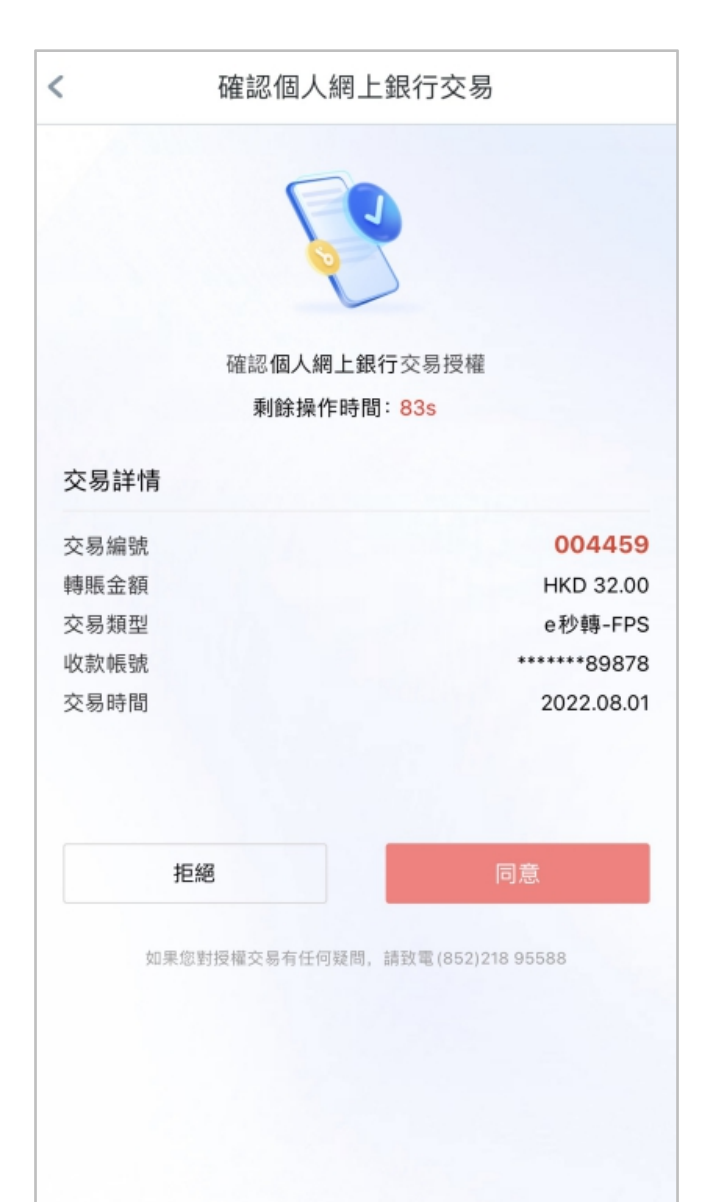

2. 確定資料正確後, 點擊「同意」 3. 輸入6位流動保安編碼密碼/生物認證, 然後點擊「執行」

確認個人網上銀行交易

確認個人網上銀行交易授權

 $\times$ 

剩餘操作時間: 74s

確認個人網上銀行交易

執行

如果您對授權交易有任何疑問,請致電(852)218 95588

請輸入您的6位流動保安編碼密碼

......

拒絕

交易詳情

→

## **二 、個人網上銀行使用流動保安編碼授權交易(3/3)**

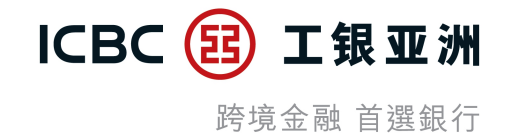

5. 當手機銀行顯示「授權成功」, 個人網上銀行會實時顯示交易結果, 完成交易。

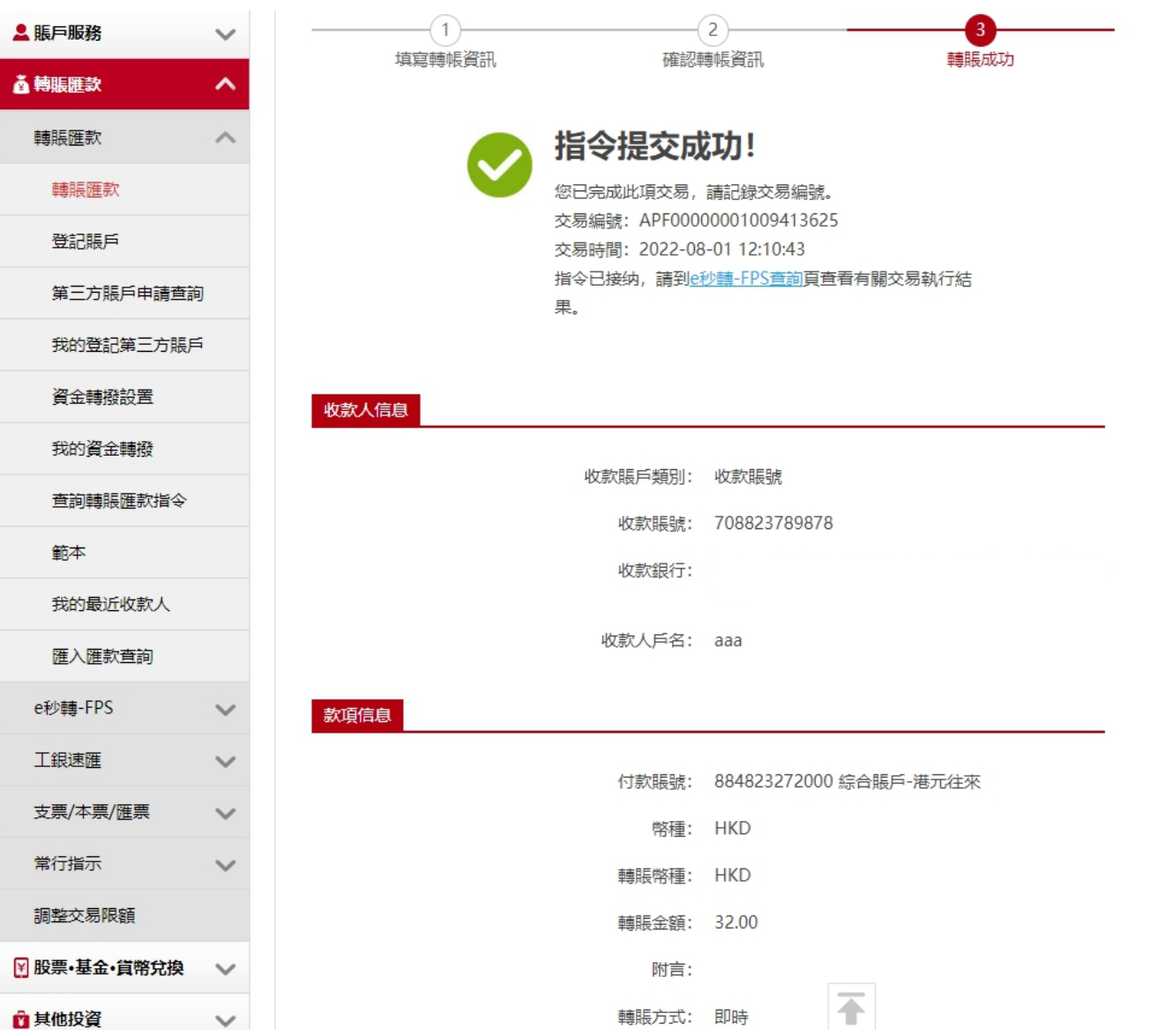

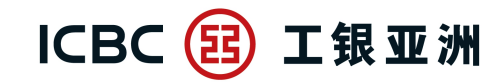

跨境金融 首選銀行

#### **在個人網上銀行以推送方式,通過手機銀行應用程式的「流動保安編碼」進行雙重認證,可支持以下的高風險交易:**

1.大額轉賬匯款

2.登記/修改第三方收款賬户

3.開立/更改定期存款到期指示(只適用於存入已登記本行第三方賬户)

4.設定信用卡自動還款

5.修改登錄密碼

6.設置/修改用戶登錄名稱

7.設置登錄方式

8.修改個人資訊

9.取消網上銀行服務

10.繳費範本 (高風險商户)

11.繳費賬單 (高風險商户)

12.電子直接付款授權書 (設立/修改/恢復)

13.信用卡賬單登記

14.設置投資交易認證模式

15.活期寶轉賬單